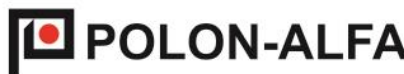

POLON-ALFA NAJNOWSZA TECHNOLOGIA. NAJWYŻSZA JAKOŚĆ

# **Transmiter Serwisowy GSM**

# **TSG-1M**

Instrukcja Instalowania i Konserwacji IK-E350-003

Edycja IB

# $\epsilon$

POLON-ALFA S.A.

85-861 Bydgoszcz, ul. Glinki 155 | tel. 52 36 39 261, fax 52 36 39 264 | www.polon-alfa.pl

Transmiter Serwisowy GSM, będący przedmiotem niniejszej Instrukcji spełniają zasadnicze wymagania następujących rozporządzeń Parlamentu Europejskiego i Rady (UE) oraz dyrektyw Unii Europejskiej:

**LVD** Dyrektywa 2014/35/UE dotycząca sprzętu elektrycznego, przewidzianego do stosowania w pewnych granicach napięcia;

**EMC** Dyrektywa 2014/30/UE (EMC) dotycząca kompatybilności elektromagnetycznej.

Przed przystąpieniem do montażu i eksploatacji należy zapoznać się z treścią niniejszej instrukcji.

Nieprzestrzeganie zaleceń zawartych w tej instrukcji może okazać się niebezpieczne lub spowodować naruszenie obowiązujących przepisów.

Producent POLON-ALFA nie ponosi odpowiedzialności za szkody powstałe w wyniku użytkowania niezgodnego z niniejszą instrukcją.

Wyeksploatowany wyrób, nie nadający się do dalszego użytkowania, należy przekazać do jednego z punktów, zajmujących się zbiórką zużytego sprzętu elektrycznego i elektronicznego.

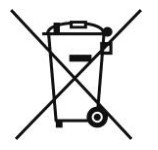

**Uwaga** - Zastrzega się prawo do wprowadzania zmian

# Spis treści

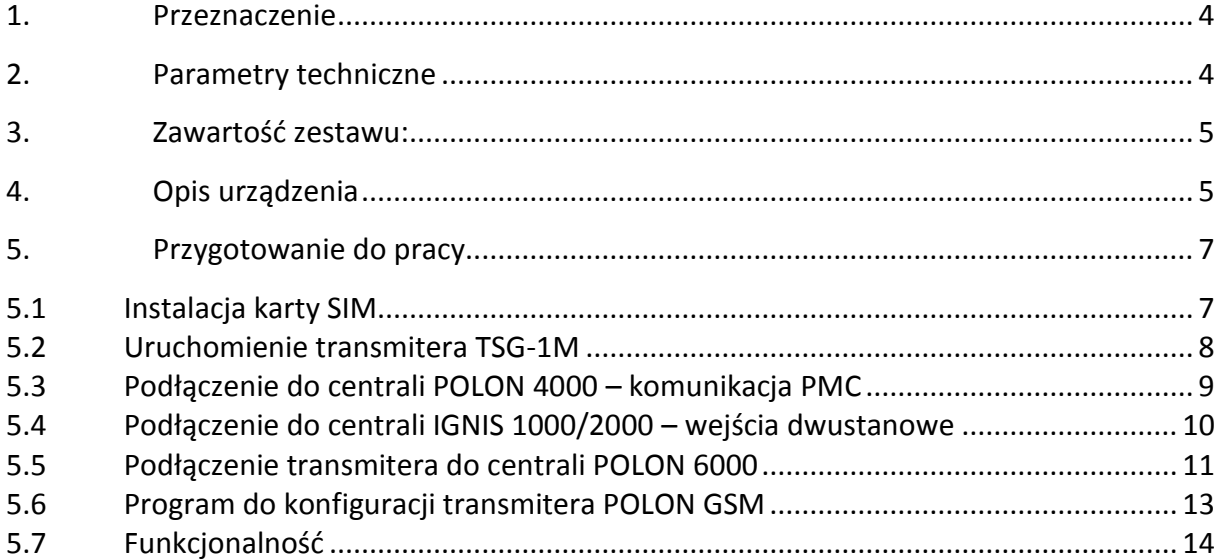

# <span id="page-3-0"></span>**1. Przeznaczenie**

Transmiter serwisowy TSG-1M jest urządzeniem pozwalającym na wysyłanie informacji w formie wiadomości SMS o zdarzeniach rejestrowanych przez centrale sygnalizacji pożarowej (CSP) produkcji POLON-ALFA oraz może nadzorować pracę różnych urządzeń, posiadających wyjścia bezpotencjałowe. Wykorzystuje on sieć GSM, umożliwia pracę z kartami SIM abonamentowymi oraz PREPAID różnych operatorów.

Komunikacja z adresowalnymi centralami CSP odbywa się poprzez port szeregowy w standardzie RS-232 z wykorzystaniem protokołu PMC-4000. Transmiter może współpracować z następującymi centralami adresowalnymi produkcji POLON-ALFA: POLON 4100, POLON 4200, POLON 4500, POLON 4900, POLON 6000.

W przypadku central konwencjonalnych posiadających wyjścia przekaźnikowe lub tranzystorowe bezpotencjałowe komunikacja odbywa się poprzez wejścia dwustanowe transmitera "A"(W1) i "B"(W2). Przykładem takich urządzeń są centrale IGNIS 1000/2000, autonomiczne czujki ADR-20R, itd.

Konfiguracja transmitera TSG-1M (używany w systemie centrali POLON 4000) odbywa się poprzez aplikację POLON GSM dostępną na stronie [http://www.polon-alfa.pl](http://www.polon-alfa.pl/). (wersja co najmniej v1.53). Komputer łączy się z transmiterem za pośrednictwem portu USB, kablem w standardzie mini USB, dostarczonym razem z urządzeniem.

Konfiguracja transmitera w systemie POLON 6000 odbywa się z poziomu centrali.

Urządzenie wykorzystuje modem M1003GXT02 firmy Maestro Wireless Solutions Limited z oprogramowaniem opracowanym przez firmę POLON-ALFA.

# <span id="page-3-1"></span>**2. Parametry techniczne**

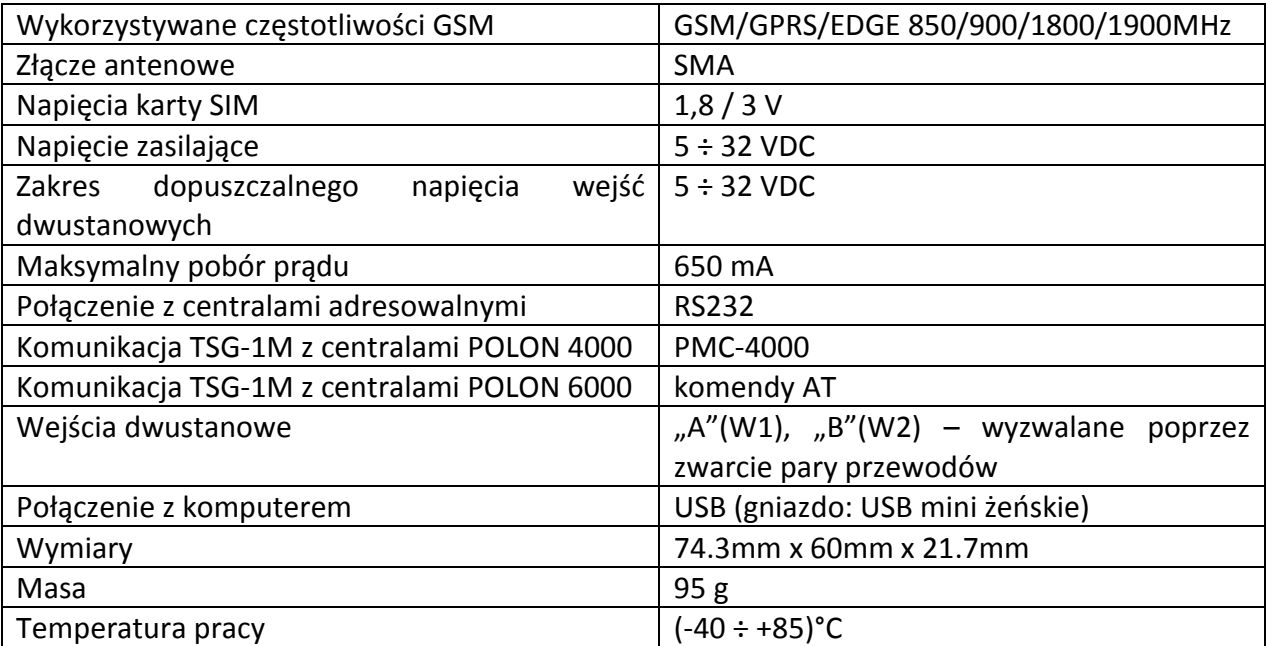

# <span id="page-4-0"></span>**3. Zawartość zestawu:**

- Transmiter TSG-1M, rys.1-3;
- antena łamana-obrotowa (typ Swivel); złącze SMA, rys. 4;
- kabel RS232 DB15-DB9, długość 2 m, pozwalający na połączenie transmitera z centralą POLON 4000, rys. 5;
- kabel TSG-1M-IO wiązka przewodów do wejść dwustanowych transmitera, rys. 6;
- kabel USB-mini wymagany do podłączenia transmitera do komputera w celu konfiguracji, rys. 7;
- kabel TSG-1M-ZAS wiązka pozwalająca podłączyć zasilanie np. z centrali, rys. 8;
- zasilacz sieciowy, rys. 9;
- adapter pozwalający na połącznie transmitera, zasilacza i kabla TSG-1M-IO, rys.10;
- metalowy zacisk na szynę DIN wraz z zestawem wkrętów, rys. 11;
- Instrukcja Instalowania i Konserwacji IK-E350-003.

# <span id="page-4-1"></span>**4. Opis urządzenia**

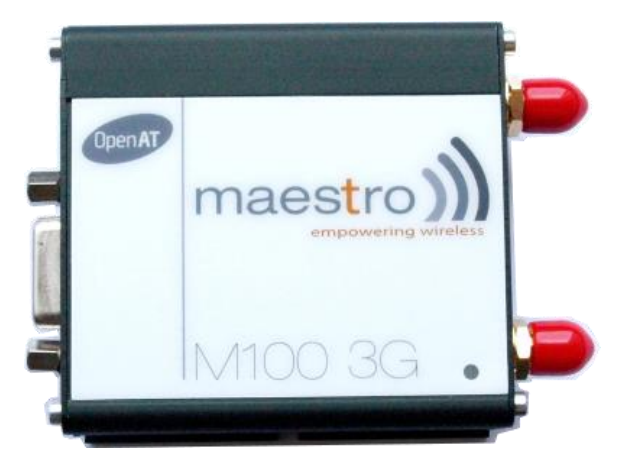

**Rys. 1 Modem - widok z góry**

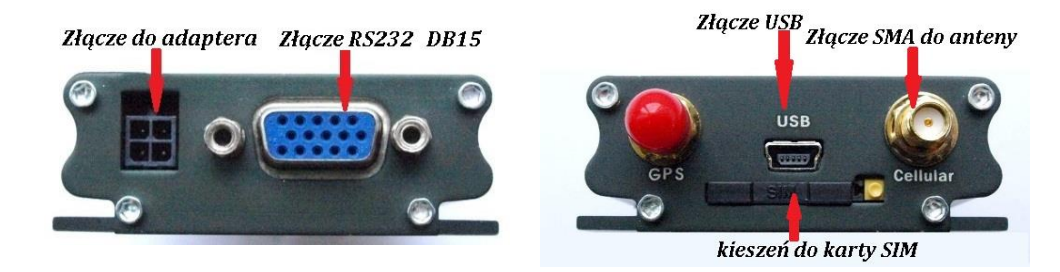

- 
- **5 Rys. 2 Złącza - strona dolna transmitera Rys. 3 Złącza strona górna transmitera**

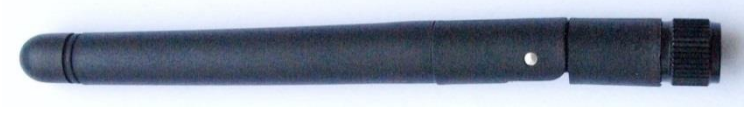

 **Rys. 4 Antena GSM (typu Swivel)**

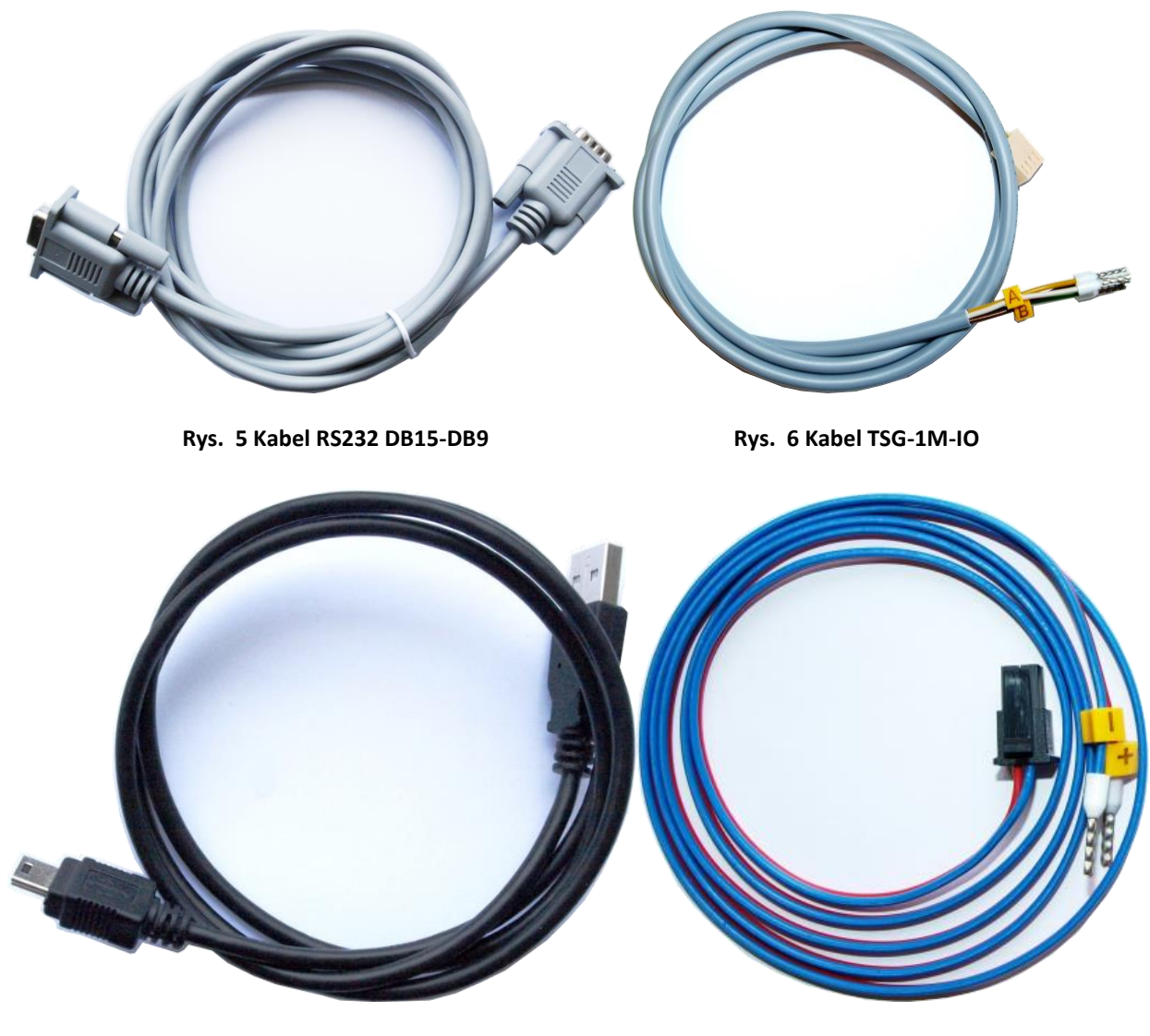

**Rys. 7 Kabel USB-Mini (używany przy konfiguracji urządzenia) Rys. 8 Kabel TSG-1M-ZAS**

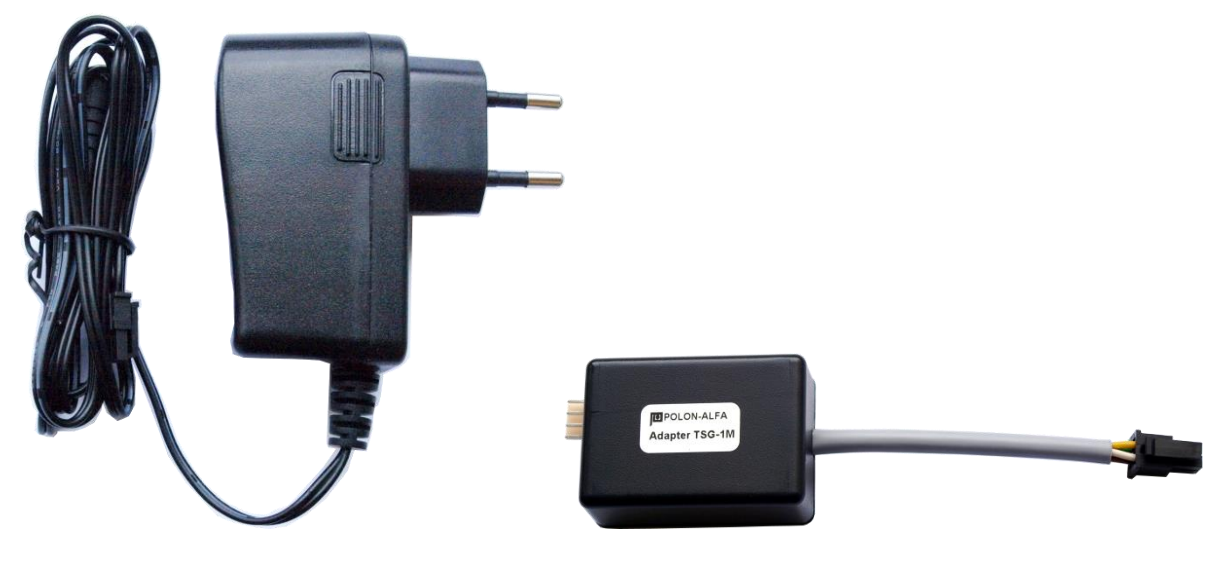

**Rys. 9 Zasilacz CEA CONSERVING RYS. 10 Adapter TSG-1M** 

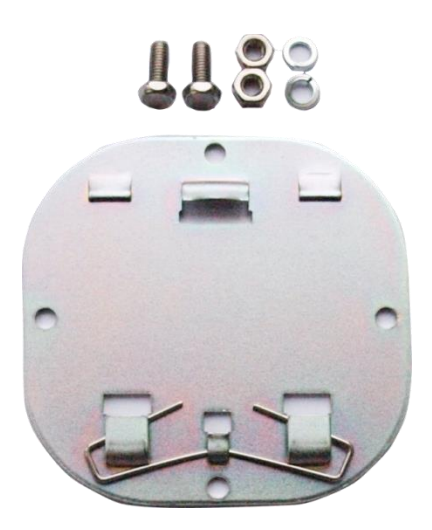

**Rys. 11 Klips montażowy do szyny DIN**

# <span id="page-6-0"></span>**5. Przygotowanie do pracy**

## <span id="page-6-1"></span>**5.1 Instalacja karty SIM**

#### $\sqrt{}$  **UWAGA! PRZED INSTALACJĄ KARTY SIM NALEŻY WYŁĄCZYĆ ZASILANIE TRANSMITERA!**

Wymagana jest karta SIM o rozmiarze mini-SIM (2FF, 25×15 mm). Procedury aktywacji karty lub abonamentu, w zależności od wymagań operatora, zaleca się przeprowadzić przed umieszczeniem jej w transmiterze.

Umieszczenie karty SIM w transmiterze należy zacząć od wyjęcia kieszeni z gniazda, które znajduje się miedzy złączami antenowym i GPS poniżej złącza USB. Odblokowanie zatrzasku kieszeni następuje przez wciśnięcie żółtego przycisku na krawędzi gniazda.

Kartę SIM należy umieścić w wycięciu kieszeni; możliwe jest tylko jedno ułożenie karty (rys. 11). Kieszeń należy wsunąć w gniazdo w transmiterze aż do kliknięcia mechanizmu blokującego. Nie jest możliwe umieszczenie kieszeni w gnieździe w innej niż wymaganej pozycji. W celu wyjęcia karty z kieszeni należy wypchnąć ją przez okrągły otwór od spodu.

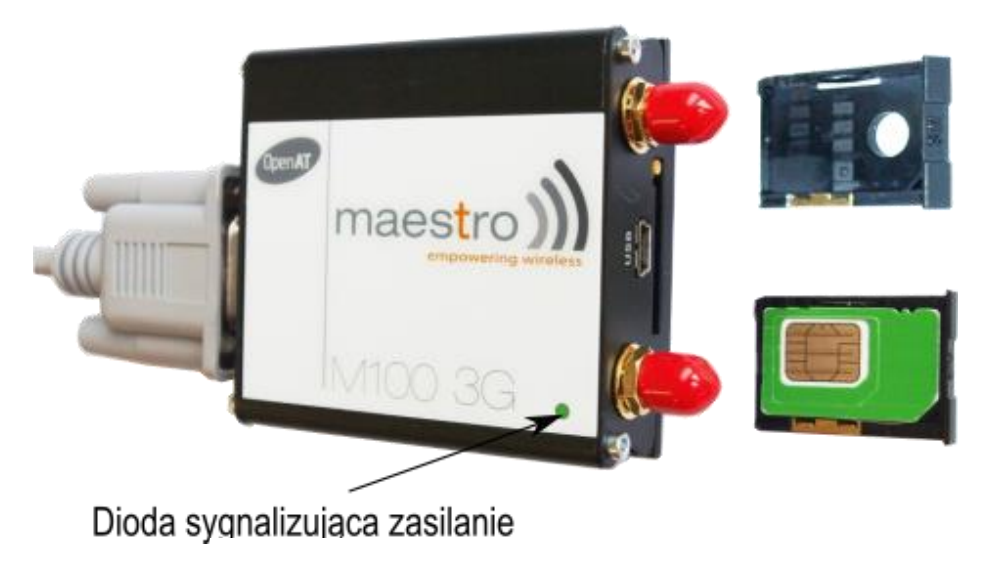

**Rys. 12 Karta SIM – montaż**

# <span id="page-7-0"></span>**5.2 Uruchomienie transmitera TSG-1M**

Urządzenie należy zasilać prądem stałym, o napięciu od 5 do 30 VDC. Wydajność prądowa zasilacza powinna wynosić co najmniej 650 mA.

Zaleca się zasilać urządzenie zasilaczem buforowanym, wyposażonym w akumulatory, zachowujące ciągłość pracy urządzenia w przypadku zaniku zasilania z sieci energetycznej 230V.

Poprawne podłączenie zasilania spowoduje zapalenie się na 2 sekundy zielonej diody świecącej na górnej części transmitera.

Transmiter wyposażony jest w dwa warianty zasilania:

- zasilacz, który należy podłączyć do adaptera TSG-1M, tak jak pokazano na rys. 13.
- dedykowany kabel pozwalający podłączyć zasilanie np. z centrali, tj. pokazano to na rys. 15 i rys. 16.

W celu przygotowania transmitera do pracy należy zdjąć czerwony kapturek ochronny (rys. 3) i przykręcić dołączoną antenę do złącza Cellular (rys. 4). Następnie podłączyć kabel RS232, kabel łączący adapter z transmiterem oraz zasilacz dołączony do zestawu (lub kabel TSG-1M-ZAS).

Rys. 14 przedstawia transmiter ze wszystkimi podłączonymi akcesoriami.

 $\backslash\hspace{-.025in}\Gamma$ **Uwaga! Zwarcie linii wejściowej do potencjału elektrycznego innego niż napięcie zasilające transmiter może spowodować trwałe uszkodzenie urządzenia!**

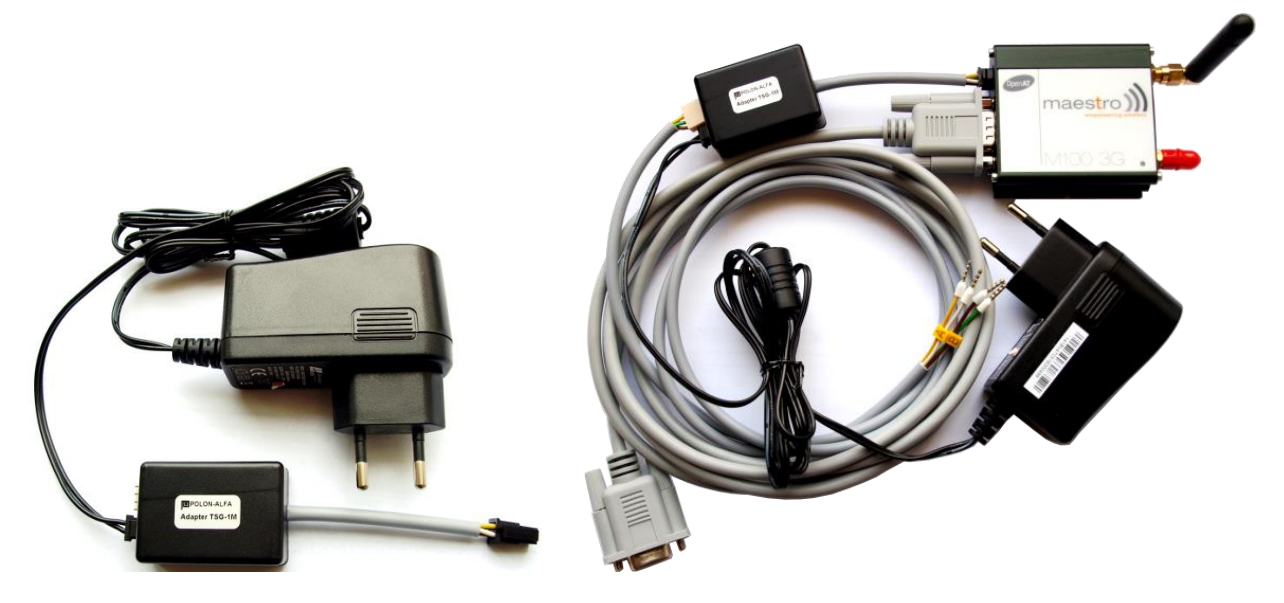

**Rys. 13 Podłączenie zasilania Rys. 14 Transmiter TSG-1M po złożeniu**

# <span id="page-8-0"></span>**5.3 Podłączenie do centrali POLON 4000 – komunikacja PMC**

Transmiter TSG-1M współpracuje z centralami adresowalnymi systemu POLON 4000, poprzez interfejs szeregowy RS-232, przy wykorzystaniu protokołu PMC-4000.

Do gniazda RS232 na transmiterze (rys. 2) należy podłączyć dołączony kabel RS232 DB15-DB9 (rys. 5). Drugi koniec kabla należy wprowadzić do środka obudowy centrali i podłączyć do złącza DB9 wybranego portu szeregowego (rys. 15, 16). W zależności od centrali, gniazdo portu szeregowego znajduje się na płytce MLS (POLON 4100), PPW (POLON 4200) lub MIK (Polon 4500 i POLON 4900).

Wybrany port należy w menu centrali zadeklarować, jako monitoring POLON-PMC 4000:

*(MENU/KONFIGURACJA SYSTEMU/DEKLARACJA SPRZĘTU/DEKLARACJA PORTÓW SZEREGOWYCH/TYP PORTU 2, prędkość transmisji: 9600)*

Brak komunikacji z centralą będzie sygnalizowany przez transmiter, który wyśle komunikat: "BRAK KOMUNIKACJI Z CENTRALA", na numery telefonów skonfigurowane przez użytkownika.

 $\left\langle \mathbf{?}\right\rangle$ **UWAGA! Centrale systemu POLON 4000 pozwalają na podłączenie tylko jednego urządzenia wykorzystującego protokół PMC-4000. W takim przypadku możliwe jest podłączenie transmitera TSG-1M wykorzystując jego wejścia dwustanowe i wyjścia przekaźnikowe centrali (rozdział 5.4)**

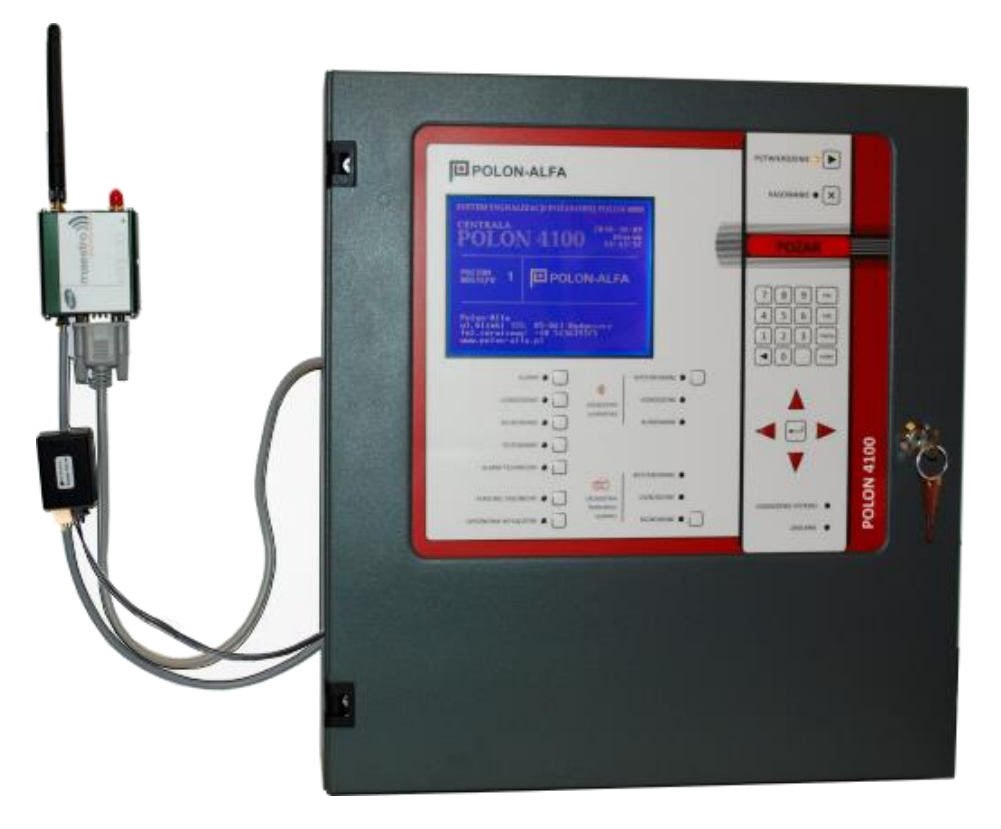

**Rys. 15 Przykład podłączenia transmitera do centrali POLON 4100**

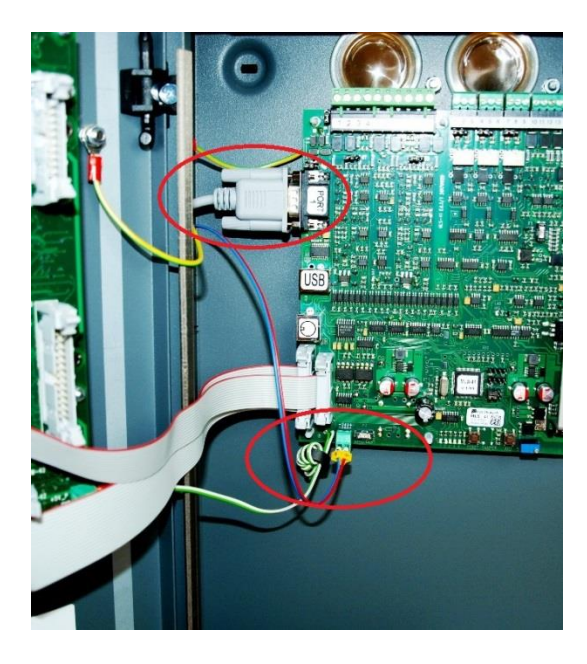

**Rys. 16 Przykład podłączenia transmitera do centrali POLON 4100 - podłączenie do portu szeregowego i zasilania 24 V**

#### <span id="page-9-0"></span>**5.4 Podłączenie do centrali IGNIS 1000/2000 – wejścia dwustanowe**

Centrale IGNIS mogą współpracować z transmiterem TSG-1M wykorzystując wejścia dwustanowe.

W tym celu do adaptera (Rys. 10) należy podłączyć kabel TSG-1M-IO (rys. 6, 14). Drugi koniec kabla jest rozdzielony na dwie pary linii sterujących, opisane oznacznikami ("A" i "B").

Poniższy schemat (rys. 18) przedstawia przykładowe połączenie transmitera do centrali IGNIS 2040: Wejścia dwustanowe "A" i "B" zostały podłączone do przekaźników PK7 (przekaźnik alarmu pożarowego) i PK8 (przekaźnik uszkodzenia ogólnego). Zworki S7 i S8 konfigurują styki przekaźników jako normalnie otwarte (zwierne).

Zwarcie pary danej linii wejściowej "A"(W1) lub "B"(W2) spowoduje jej wysterowanie (wysterowanie następuje po wykryciu zbocza opadającego napięcia odniesienia).

Po wykryciu wysterowania transmiter wyśle wiadomości SMS o definiowanej przez użytkownika treści – dokładny opis konfiguracji zawarty jest w rozdziale 5.6 (*Program do konfiguracji transmitera POLON GSM*).

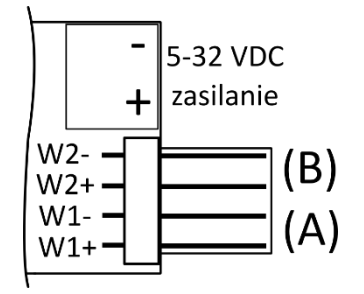

**Rys. 17 Opis złącz Adaptera TSG-1M**

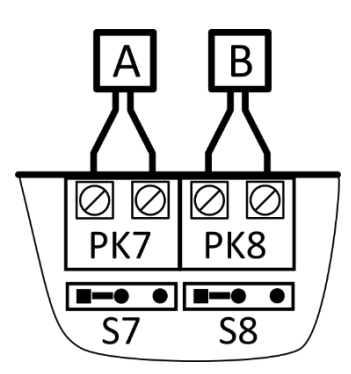

**Rys. 18 Przykładowe podłączenie wejść dwustanowych do wyjść przekaźnikowych centrali IGNIS 2040**

#### <span id="page-10-0"></span>**5.5 Podłączenie transmitera do centrali POLON 6000**

**Transmiter TSG-1M ma fabrycznie uruchomioną aplikację pozwalająca na współpracę z centralami POLON-4000.** W celu przystosowania transmitera do pracy z centralą POLON 6000 po podłączeniu transmitera należy:

- wg r. 5.6: uruchomić program POLON GSM i nawiązać połączenie z transmiterem,
- w zakładce Inne kliknąć przycisk Wyłącz aplikację TSG-1M.

Transmiter TSG-1M współpracuje z centralami adresowalnymi systemu POLON 6000 poprzez interfejs szeregowy RS-232. Urządzenie należy połączyć dołączonym kablem RS232 DB15-DB9 do portu RS232 Panelu Operatora PSO-60 (rys. 19).

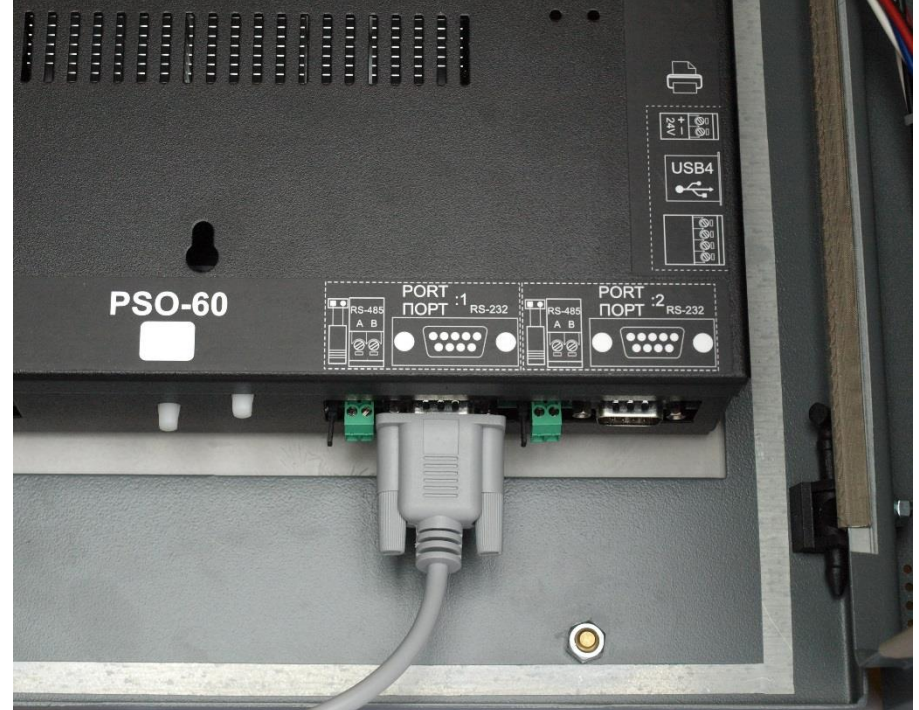

**Rys. 19 Przykład podłączenia transmitera do centrali POLON 6000 (PSO-60)**

Podobnie jak w przypadku centrali POLON 4000, zalecane jest zamocowanie transmitera na zewnątrz obudów podzespołów centrali.

#### $\backslash \mathbf{N}$ **Uwaga! Transmiter funkcjonujący z centralą POLON 6000 nie obsługuje wejść**  dwustanowych "A" i "B".

Po podłączeniu należy przeprowadzić konfigurację transmitera TSG-1M w oknie *Konfiguracja monitoringu* centrali POLON 6000. Rys. 20 przedstawia okno konfiguracyjne transmitera. W celu zadeklarowania transmitera w systemie należy:

- przejść z menu głównego do opcji Konfiguracja monitoringu i do zakładki GSM,
- zaznaczyć pole Obsługa TSG,
- ustawić konfigurację wybranego portu szeregowego: prędkość: 115200, 8 bitów danych, brak bitu parzystości, 1 bit stopu, sprzętowa kontrola przepływu; otworzyć zadany port.

Transmiter jest gotowy do pracy z centralą POLON 6000.

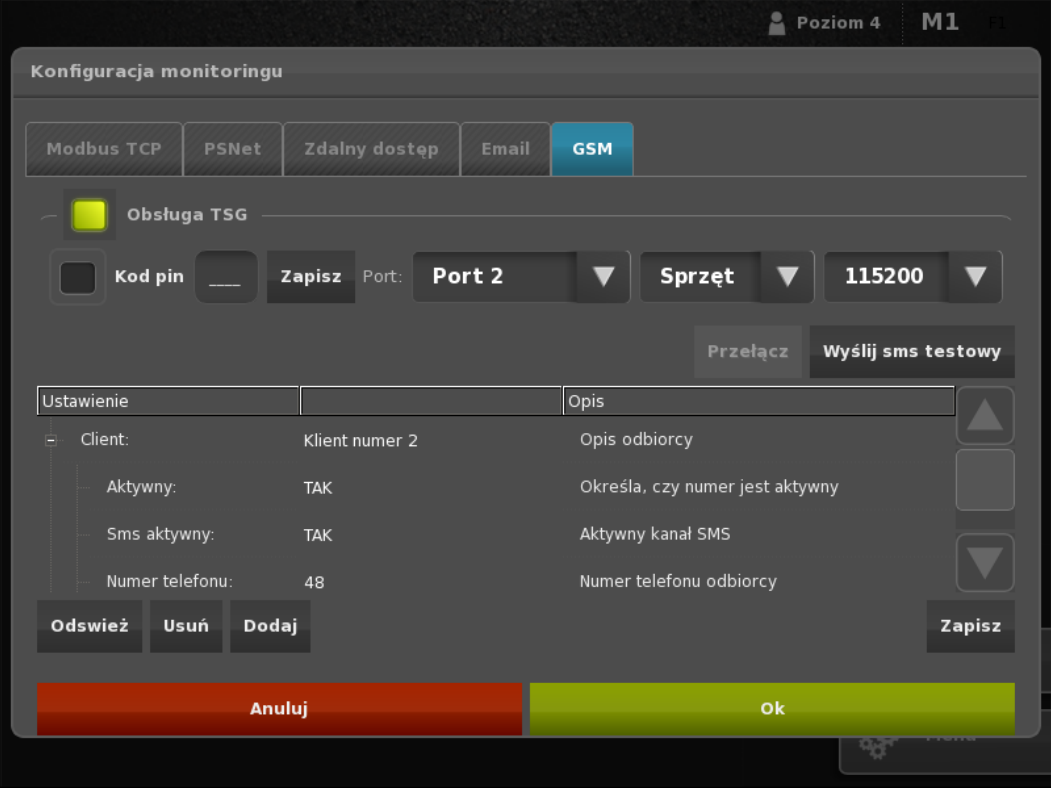

**Rys. 20 Konfiguracja TSG-1M - okno główne**

Każdy adresat (w tym systemie nazywany Klientem) posiada swoją nazwę, która jest widoczna w oknie *Konfiguracja monitoringu/GSM*. Po jego rozwinięciu ukazują się następujące pola:

- Aktywny oznacza ogólne włączenie lub wyłączenie danego profilu użytkownika,
- Sms aktywny oznacza, że będą wysyłane wiadomości SMS do danego użytkownika,
- Email aktywny oznacza, że będą wysyłane wiadomości SMS do użytkownika, jeżeli poprawnie został skonfigurowany klient pocztowy w zakładce Email. Nie dotyczy obsługi transmitera,
- Opis nazwa odbiorcy zdarzeń,
- Filtry węzeł przechowujący informacje, które zdarzenia poddane są filtrowaniu przed wygenerowaniem wiadomości SMS dla użytkownika.

Zdarzenia z systemu są podzielone na następujące typy:

- 1. alarm pożarowy,
- 2. uszkodzenie,
- 3. testowanie,
- 4. blokowanie,
- 5. urządzenia uszkodzone,
- 6. serwis,
- 7. alarmy testowe.

Dla każdego z tych typów możliwe jest określenie liczby zdarzeń, jaką transmiter może wysłać w danym przedziale czasowym.

W tym celu należy zdefiniować poniższe parametry:

- Liczba zdarzeń liczba danych zdarzeń, które zostaną przesłane do odbiorcy,
- Okno czasowe liczba jednostek czasu, po których nastąpi ponowne wysyłanie zdarzeń (licznik zdarzeń jest restartowany, licząc od pojawienia się pierwszego zdarzenia).

Ogólne parametry konfiguracyjne są dostępne górnej części okna. Możemy wyróżnić następujące ustawienia:

- Obsługa transmitera TSG aktywne pole oznacza, że centrala zaczyna przesyłać dane do transmitera,
- Kod pin aktywne pole oznacza, że zostanie zapamiętany kod pin do karty SIM w urządzeniu. W przypadku wymaganej autoryzacji zostanie on wykorzystany.

Menu dolne pozwala zarządzać odbiorcami zdarzeń. Dostępne są przyciski:

- Odśwież odczytanie informacji zapamiętanych w konfiguracji. Ustawienia tymczasowe zostaną usunięte,
- Usuń usunięcie zaznaczonego użytkownika z systemu,
- Dodaj dodanie nowego użytkownika z systemu,
- $\bullet$  Zapisz zapisanie wprowadzonych zmian.

# <span id="page-12-0"></span>**5.6 Program do konfiguracji transmitera POLON GSM**

Aktualna dokumentacja oraz oprogramowanie konfiguracyjne POLON GSM do transmitera TSG-1M znajduje się na stronie internetowej o adresie [http://www.polon-alfa.pl](http://www.polon-alfa.pl/).

Przed pierwszym uruchomieniem programu, należy zainstalować sterowniki portu USB, dla modemu M1003GXT02 firmy MAESTRO.

 $\sqrt{$ ! Jeśli zainstalowane są sterowniki do transmitera TSG-1, należy je odinstalować przed instalacją sterowników dla **TSG-1M**. Należy pamiętać, że transmiter musi być zasilany przez adapter – port USB nie zapewnia zasilania urządzenia.

Transmiter łączymy z komputerem za pośrednictwem portu USB, poprzez dołączony przewód z wtykiem w standardzie mini-USB (rys. 7).

Po uruchomieniu aplikacji należy wybrać numer wirtualnego portu "AT Command Port", do którego podłączono urządzenie (rys. 21). Brak tego portu na liście może wynikać z braku wymaganych sterowników, ich nieprawidłowej instalacji lub braku fizycznego połączenia z transmiterem TSG-1M.

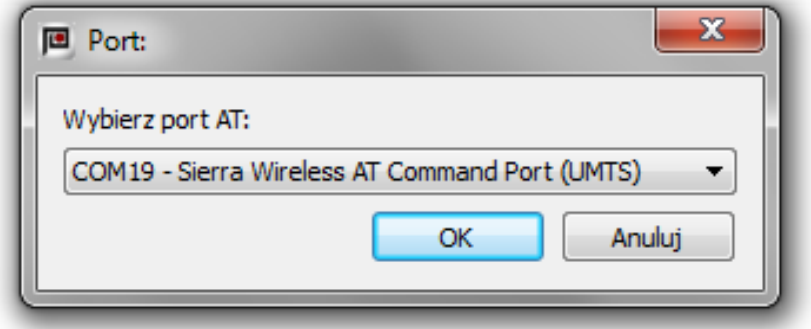

#### **Rys. 21 Okno wyboru portu**

Aplikacja po uruchomieniu zażąda podania Kodu Dostępu transmitera (domyślny: polon256). W przypadku podania błędnego kodu, nie będzie możliwa zmiana konfiguracji transmitera!

Zaznaczenie opcji *Zapamiętaj* powoduje, że transmiter nie będzie więcej pytał o *Kod Dostępu*.

Istnieje możliwość odzyskania utraconego hasła przez wysłanie z zdeklarowanego w ustawieniach telefonu, do transmitera wiadomości SMS o treści "haslo" (bez polskich znaków diakrytycznych).

### <span id="page-13-0"></span>**5.7 Funkcjonalność**

Program POLON GSM automatycznie podejmuje próby nawiązania połączenia z transmiterem i ściągnięcia aktualnych danych konfiguracyjnych. Każdą zmianę konfiguracji ustawień lub etykiet stref należy wprowadzić do urządzenia przyciskiem Zapisz w grupie Zarządzanie konfiguracjami.

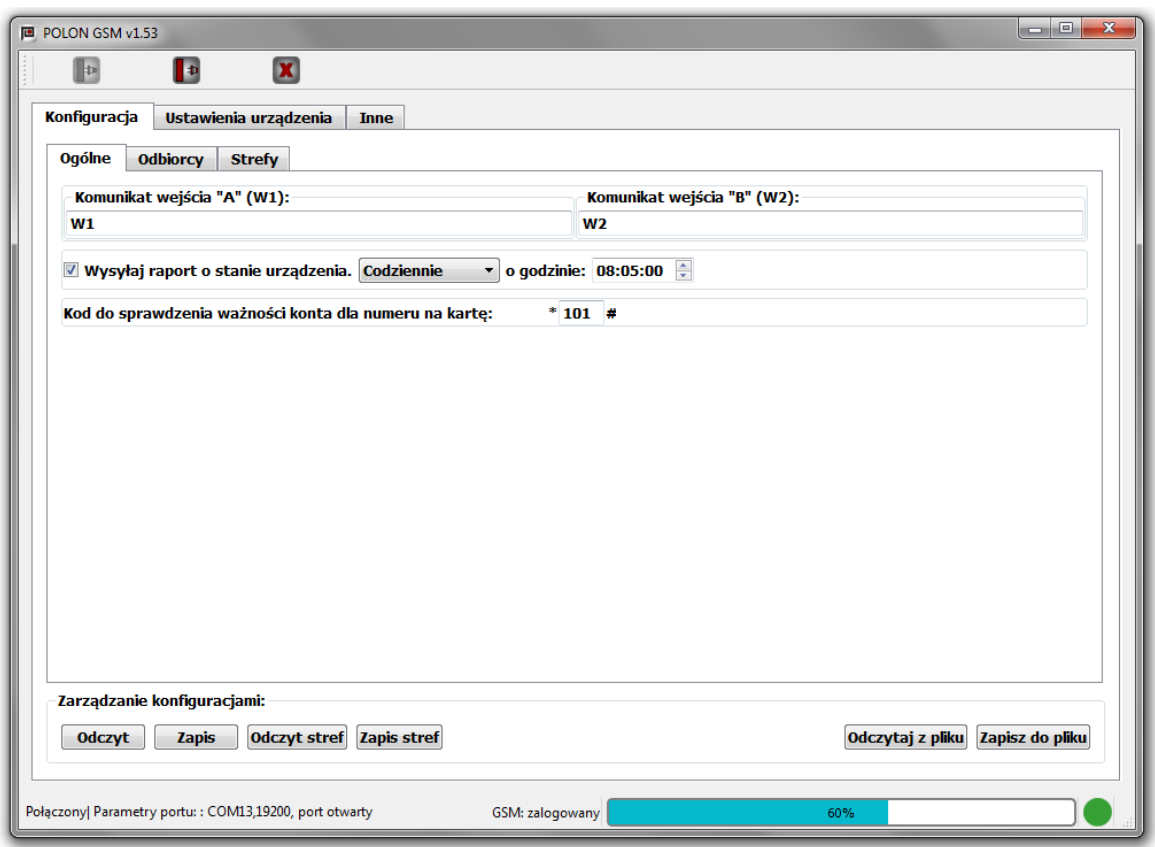

**Rys. 22 Okno główne – ogólne ustawienia**

Zakładka Konfiguracja:

- 1. Zakładka Ogólne:
	- a. Komunikat wejścia "A"(W1)/"B"(W2) treść wiadomości SMS generowanych po wysterowaniu odpowiednich fizycznych linii wejść dwustanowych,
	- b. Wysyłaj raport o stanie urządzenia o zadanej porze transmiter generuje wiadomość SMS z raportem zawierającym: Raport zawiera datę nadania wiadomości (czas systemu transmitera) oraz liczbę wysłanych i niewysłanych (np. z powodu chwilowego zaniku zasięgu sieci GSM) wiadomości SMS w okresie raportowania.
	- c. Kod do sprawdzenia ważności konta dla numeru na kartę kod USSD podawany przez danego operatora. Wysyłając komunikat SMS o treści "test" na numer transmitera z telefonu zdeklarowanego w ustawieniach, otrzymamy w odpowiedzi wiadomość ze stanem konta karty SIM (będącym odpowiedzią sieci GSM na zadeklarowany kod USSD).
- 2. Zakładka Odbiorcy: zawiera pola dla 20 różnych adresatów. Opcje:
	- a. Aktywny na zadany numer nadawane będą wiadomości SMS z poniższych punktów,
	- b. Inf. o alarmach nadawanie wiadomości SMS generowanych przez stany alarmu w systemie centrali,
	- c. Inf. o uszkodzeniu nadawanie wiadomości SMS generowanych przez stany uszkodzenia w systemie centrali,
- d. Inf.o al.tech nadawanie wiadomości SMS generowanych przez stany alarmu technicznego w systemie centrali,
- e.  $we$ j.  $n^2$ <sup>"</sup>(W1) nadawanie wiadomości SMS generowanych przez wysterowanie wejścia dwustanowego "A"(W1),
- f. wej. "B"(W2) nadawanie wiadomości SMS generowanych przez wysterowanie wejścia dwustanowego " $B''(W2)$ ,
- g. raport generowanie co ustalony okres czasu wiadomości z raportem.

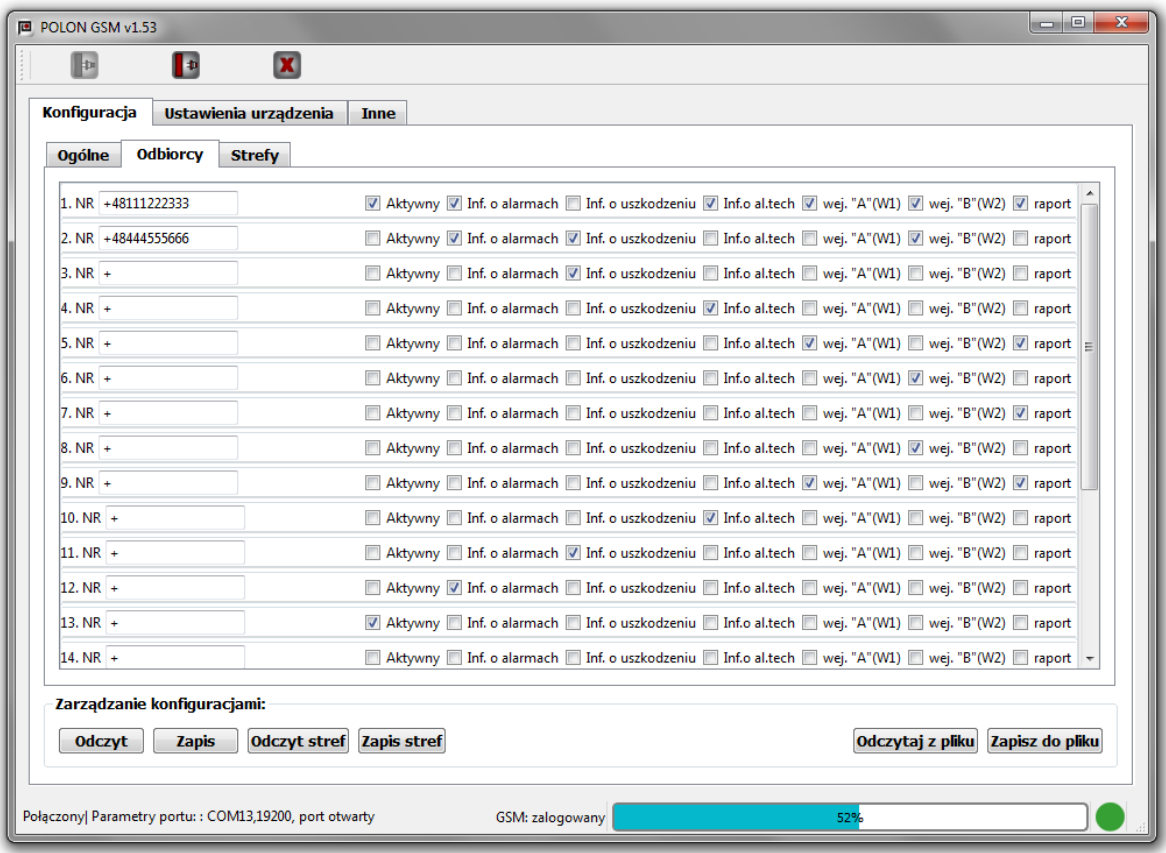

**Rys. 23 Zakładka Odbiorcy**

3. Zakładka Strefy: umożliwia przypisanie dodatkowego opisu do numeru strefy dozorowej załączanego w automatycznych wiadomościach SMS.

Np. treść wiadomości od zdarzenia w strefie 3 ("...STREFA 3...") można rozszerzyć do "...STREFA 3 – magazyn A2...". W tym celu w zakładce  $\text{strefy}$  do pola "Strefa 3" należy wpisać następujący tekst:

 $m -$  magazyn A2" po czym należy zatwierdzić konfigurację przyciskiem  $\text{Zapis}\ \text{stref.}$ Opis może składać się z maksymalnie 18 znaków.

Zakładka Ustawienia urządzenia

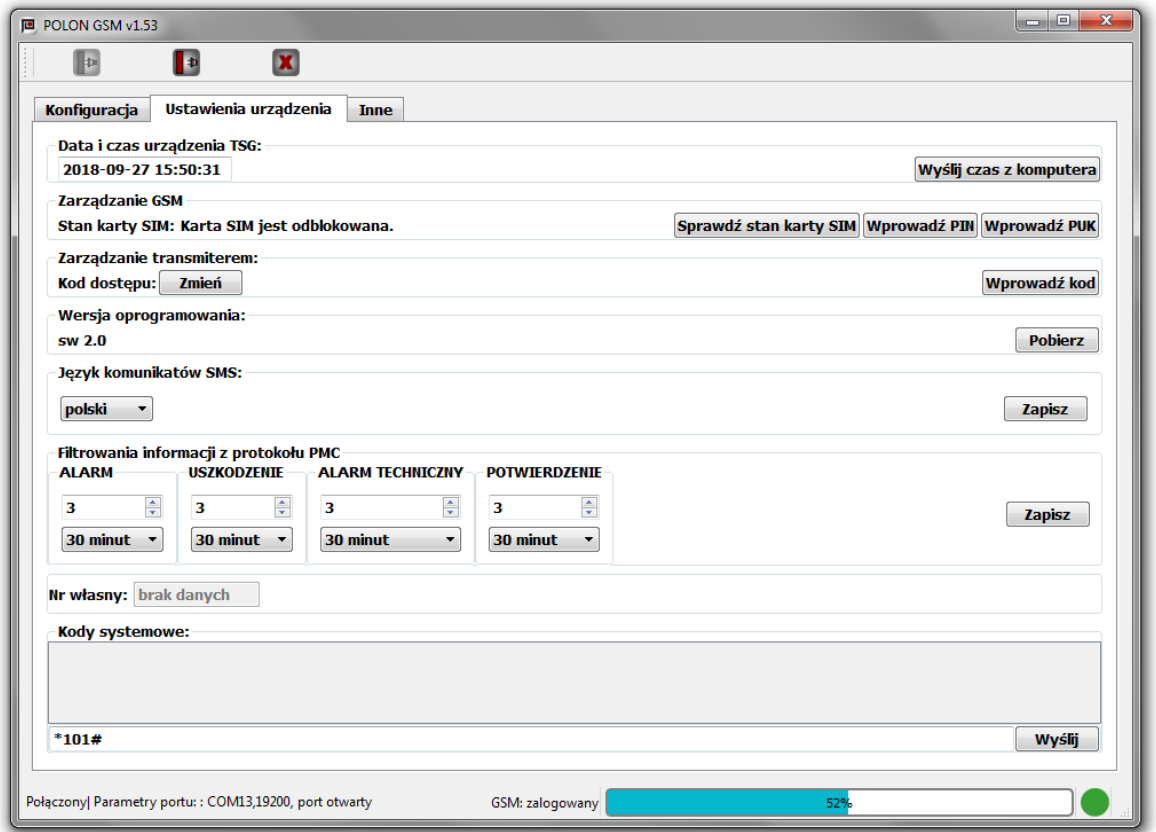

**Rys. 24 Zakładka Ustawienia urządzenia**

- 1. Data i czas urządzenia TSG czas w systemie transmitera jest odczytywany automatycznie. Istnieje możliwość synchronizacji go z czasem systemu na komputerze (przycisk Wyślij czas z komputera).
- 2. Zarządzanie GSM obsługa dostępu do karty SIM.
	- Etykieta Stan karty SIM jest aktualizowana po każdorazowym połączeniu aplikacji z transmiterem.

– Przycisk Sprawdź stan 9+karty SIM – sprawdza aktualny stan karty i aktualizuje treść powyższego pola.

– Przycisk Wprowadź PIN pozwala na wpisanie kodu PIN w celu odblokowania karty. Dodatkowo, kod PIN jest wprowadzany do konfiguracji transmitera – ten kod służy do każdorazowego odblokowania karty SIM po resecie lub zasileniu urządzenia.

– Przycisk Wprowadź PUK – pozwala na odblokowanie karty SIM przez wprowadzenie kodu PUK i nowego kodu PIN.

- 3. Zarządzanie transmiterem obsługa dostępu do danych i możliwości konfiguracyjnych transmitera. Umożliwia zmianę domyślnego hasła.
- 4. Wersja oprogramowania wersja oprogramowania aplikacji TSG-1M w transmiterze.
- 5. Język komunikatów SMS umożliwia zmianę języka treści automatycznie generowanych wiadomości SMS. Dostępne języki (wersja oprogramowania: sw 2.1 lub starsza): polski, angielski, włoski, rumuński.
- 6. Filtrowanie informacji z protokołu PMC poszczególne pola określają liczbę różnych typów wiadomości SMS generowanych w danym okresie czasu. Ma to na celu ograniczenie liczby przychodzących komunikatów w przypadku wystąpienia dużej liczby zdarzeń tego samego typu.
- 7. Kody systemowe pole umożliwiające wysyłanie kodów systemowych oraz odczyt informacji systemowych, służy np. do sprawdzenia stanu konta karty SIM czy zasilenia kart PREPAID.

Zakładka Inne - W zakładce Inne, jest możliwość wysłania testowej wiadomości SMS (treść: "KOMPUTEROWY TEST"), na pierwszy – nadrzędny – zdeklarowany numer telefonu.

Dodatkowo na tej zakładce znajdują się przyciski pozwalające na uruchomienie lub wyłączenie aplikacji TSG-1M w systemie transmitera. Aplikacja umożliwia funkcjonalność w systemie POLON 4000.

Fabrycznie transmiter TSG-1M jest gotowy do współpracy z centralą POLON 4000; niezbędna aplikacja TSG-1M jest uruchomiona.

W przypadku konfiguracji urządzenia w systemie z centralą POLON 6000 należy w programie POLON GSM, w zakładce Inne, wyłączyć aplikację TSG-1M przyciskiem Wyłącz aplikację TSG-1M.

W przypadku zmiany systemu z POLON 6000 na POLON 4000 należy ponownie uruchomić aplikację TSG-1M przyciskiem Uruchom aplikację TSG-1M w zakładce Inne (bez względu na stan połączenia z modemem).

IK-E350-003/09.2018